# 太陽能發電監控器 產品使用說明

# Model: SMX-101

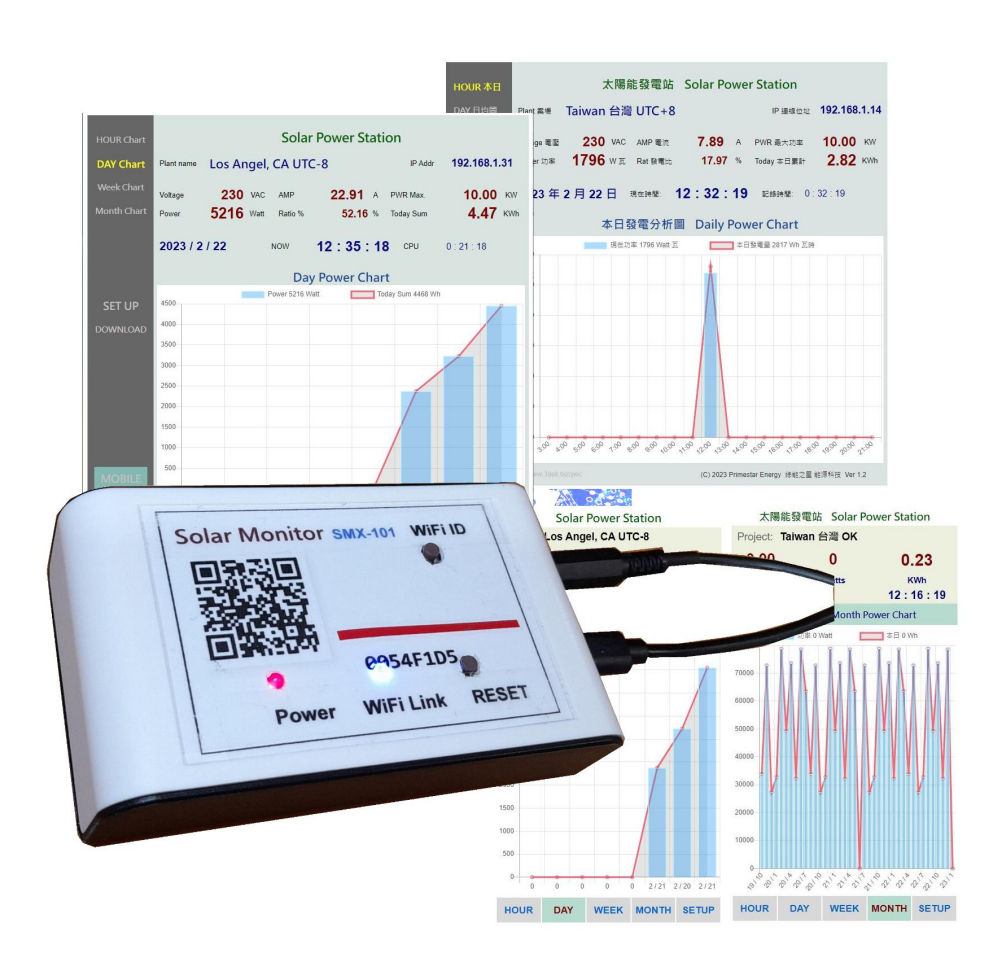

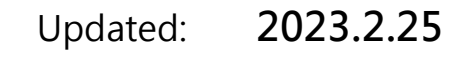

### 1. 產品介紹

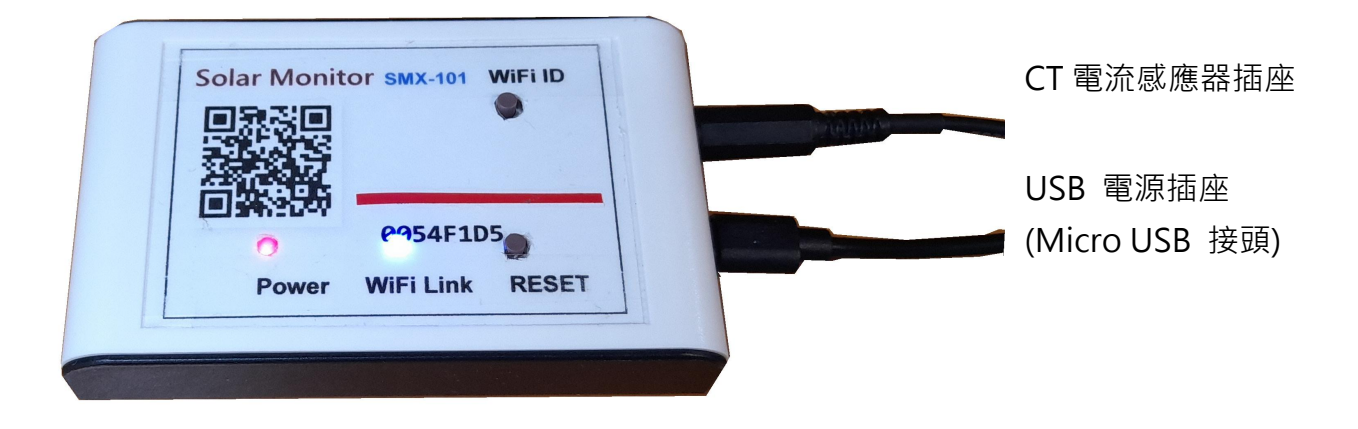

- Power LED: 紅色電源燈
- WiFi Link : <br>
藍色 WiFi 傳輸顯示燈
- RFSFT: 系統重新啟動按鈕
- WiFi ID: WiFi 登入重置按鈕
- > 先關閉電力箱電源總開關 : 確定關閉電源後,才能進行電控箱操作, 安全第一.
- > 安裝 CT 電流感應器至電力箱 : 將感應器之開口夾子扣住電力線, 然後押扣 夾子開口閉合, 再將插頭接至感應器插座.
- > 接上 USB 電源 : 紅色電源燈會亮起, 表示已供電, 然後藍色 WiFi 傳輸燈亮起, 表示 WiFi 無線傳輸已工作 OK.
- > 用手機掃描機上或包裝盒內 QR Code : 初次使用需進行 WiFi 與家中無線網路 設定連線及輸入家中無線密碼設定, 爾後才能進行無線資料傳輸.
- > 隨時可用手機掃描機上 QR Code 進入網頁 : 網路設定完成後, 本機便可透過 家中無線網路配發之內部網路位址, 如 192.168.1.25 以提供電力統計圖及即時數據, 網址可存成捷徑, 以方便爾後點取.

2. 產品安裝

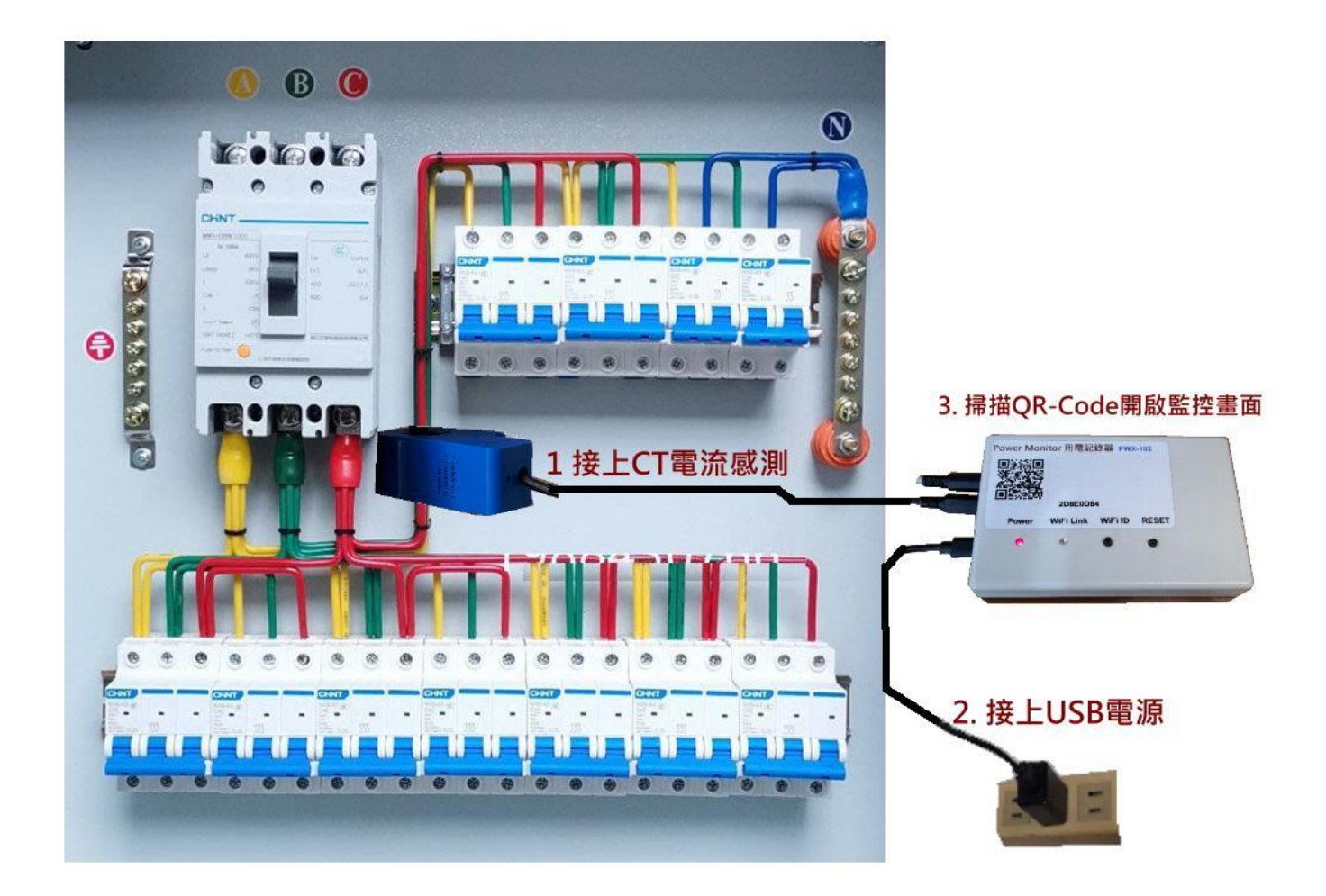

> 關閉電力箱中之 電源總開關 : 確定關閉電源後, 才能進行電控箱操作, 安全第一.

- > 安裝 CT 電流感應器至電力箱 : 將藍色 CT 電流感應器之開口夾子扣住電力線, 然後押扣夾子閉合開口, 再將感應器插頭接至機子上排插座.
- > 接上本機之 USB 電源 : 確定引線都裝好並固定完成, 便可打開電力箱總開關, USB 供電後紅色電源燈會亮起, 表示已供電, 然後藍色 WiFi 傳輸燈亮起,
- > 本機安裝完成 開始設定無線網路 : 確定本機工作後, 便可進行家中無線網路設定, 透過手機掃描本產品上面機號之 QR Code 進行網路設定.

#### 3. 初次無線網路設定

> 清除之前舊的 WiFi 重設無線網路 : 初次設定 WiFi 網路, 先按住 WiFi ID 按鈕超過十秒, 系統便會清除原有 WiFi 設定參數 進入 WiFi 初始設定.

> 登入本產品之 WiFi 初始設定 : 開啟手機之 WiFi 網路設定功能, 搜尋本機之 WiFi 路由點,

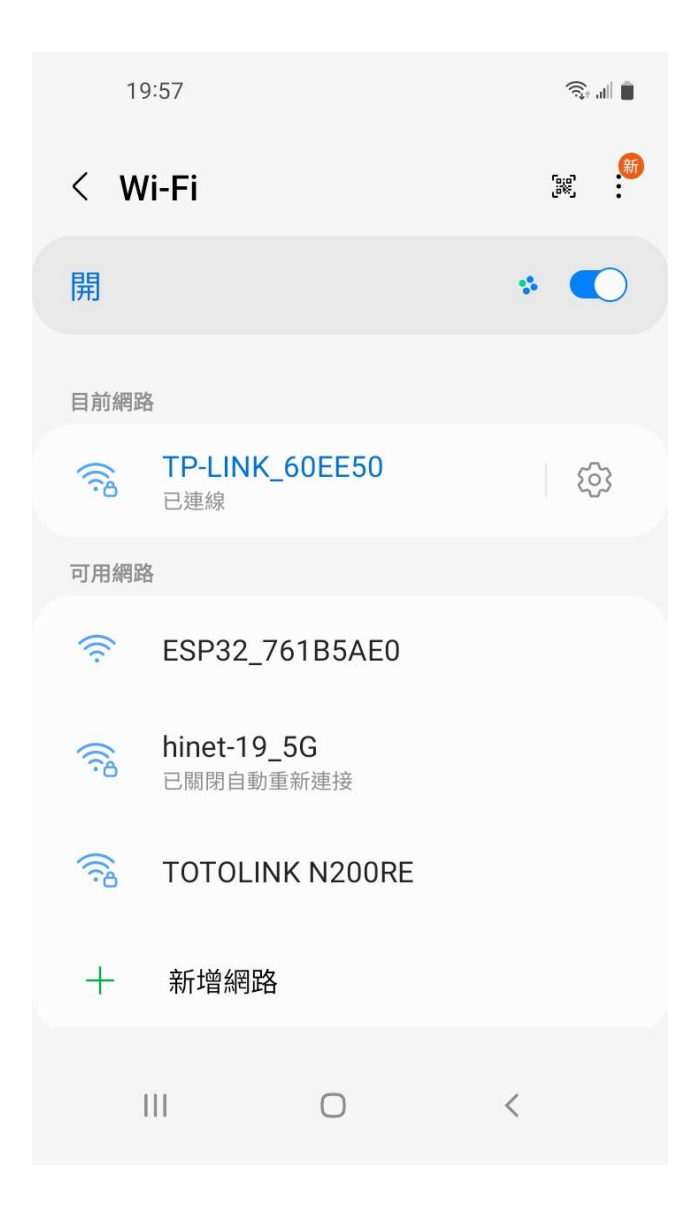

> "ESP32\_XXXXX" ESP32 開頭之 WiFi 即為本產品, 後面代碼為跟機機號, 點選進入設定.

> 本網點雖無網路功能但沒關係, 目的 只是藉由手機進入機器內部, 進行 WiFi 密碼設定而已.

> 用手機掃描本產品之 QR-Code 機號 ID, 進行 WiFi 初始設定\_

o<br>All III (R

 $\circlearrowleft$ 

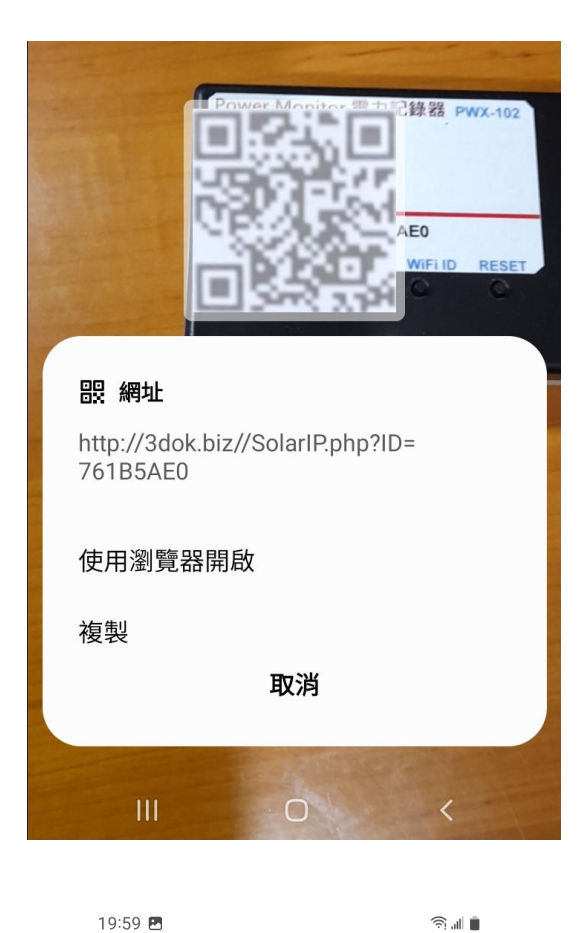

> 使用手機掃描機上 QR Code 機號 ID 後 出現畫面, 使用瀏覽器開啟\_

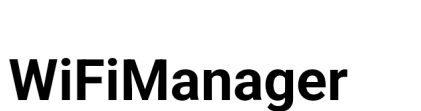

192.168.4.1

#### ESP32\_761B5AE0

 $\overleftrightarrow{\omega}$   $\bullet$ 

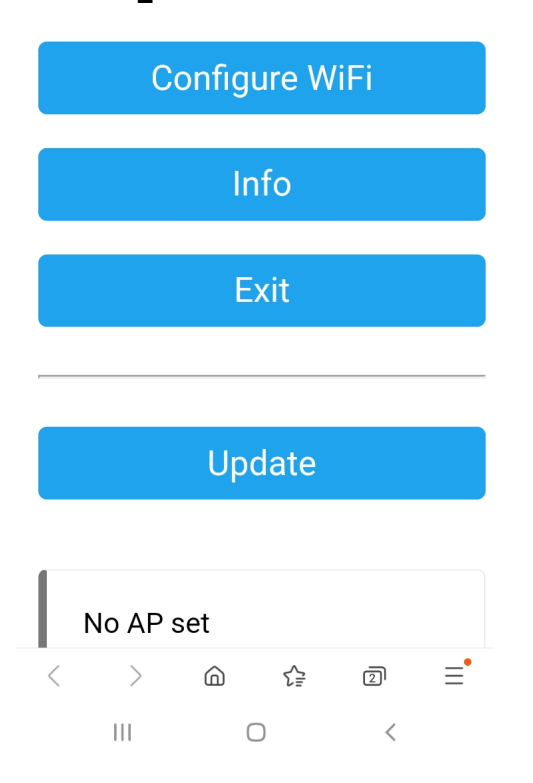

> 出現本機之 WiFi Manager 設定畫面 點選 Configure WiFi

19:59 图

Mi\_FH-2F ال. م

∎ ال ک

- goforwildnetis2.4G ال م
- **ASUS** اان م
- **CHT 20** ار م
- > 選取希望做為本機連線之家中 WiFi 連線網點後, 輸入家中之 WiFi 無線連網密碼後 按 SAVE 儲存 OK
- > 無線網路設定完成 OK !

#### **SSID**

TP-LINK\_60EE50

Password

.........

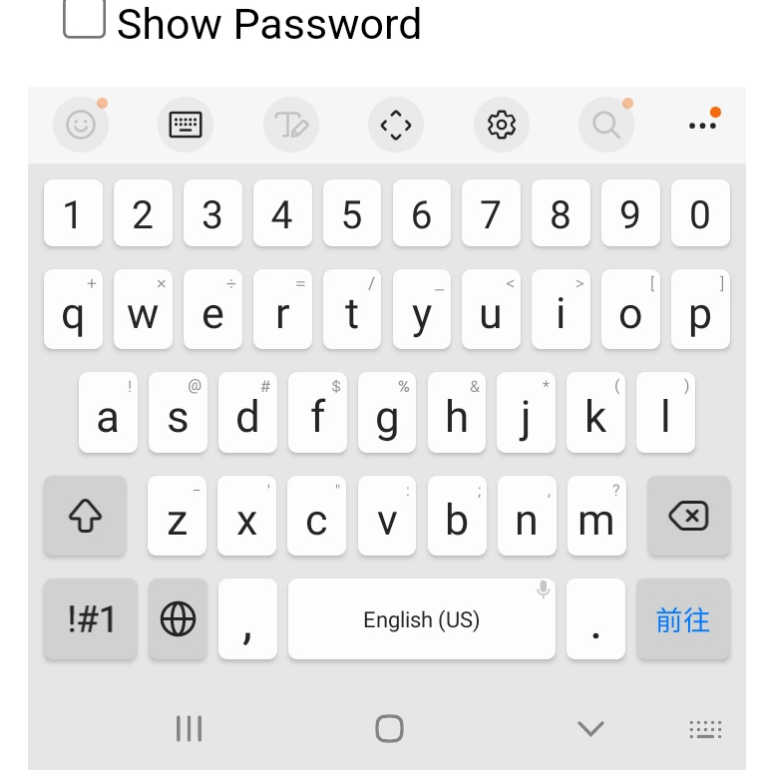

$$
20:00\ \blacksquare
$$

ি…া∎

 $(5)$ 

 $\triangleleft$ 

 $\leftrightarrow$  0

192.168.4.1

**Saving Credentials** Trying to connect ESP to ... network. If it fails reconnect to AP to try again

 $\langle$  $\begin{array}{cc} \diagup & \hat{\omega} \end{array}$ 三 どう  $\overline{2}$  $\mathbf{III}$  $\bigcirc$  $\langle$ 

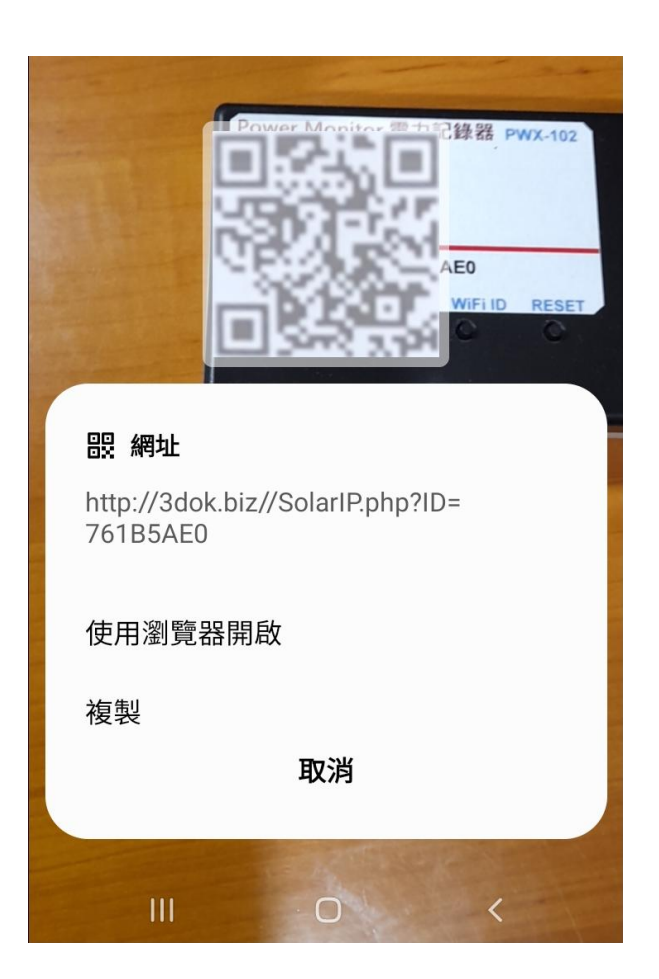

- > 出現該畫面 即表示本產品之初始 WiFi 網路連線已完成, 當下次再次 掃描本產品之 QR Code 時, 便會 直接自動進入本機之功能網頁.
- > 如設定流程未完成, 本產品便無法 進入家中之無線網路提供服務.
- > 請重複上面步驟, 以完成初始網路 密碼設定.

> 再次用手機再次掃描本產品之 QR Code 以進入本機之服務網頁.

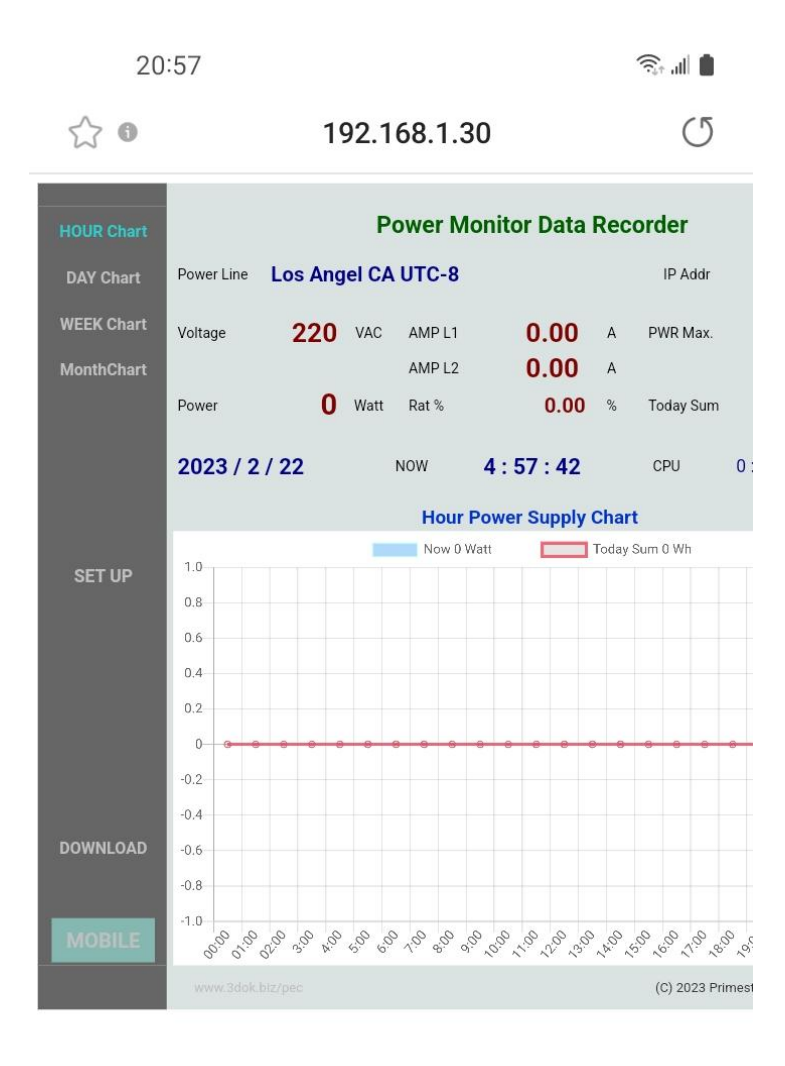

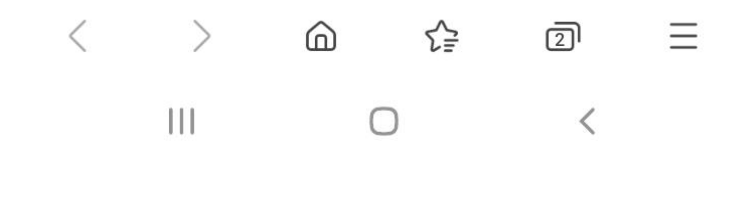

- > WiFi 無線網路設定完成, 順利進入本機 網頁, 表示本產品之初始 WiFi 網路連線 已完成.
- > 以後只要手機掃描本機之 QR Code, 便可直接到本產品之網頁中.
- > 上面網址: 192.168.1.30 即為本產品 於家中無線網路之網址, 可以存成捷徑, 下次便可不需掃描 QR Code, 直接透過 捷徑開啟網址即可.
- > 該網址為浮動網址, 由家中無線網路 路由器所配發, 並不一定會相同, 如果 遇到停電 家中網路重設時, 可能需要 回到原始網路重新設定.
- > 無線網路設定部分結束.

## 4. 產品功能說明

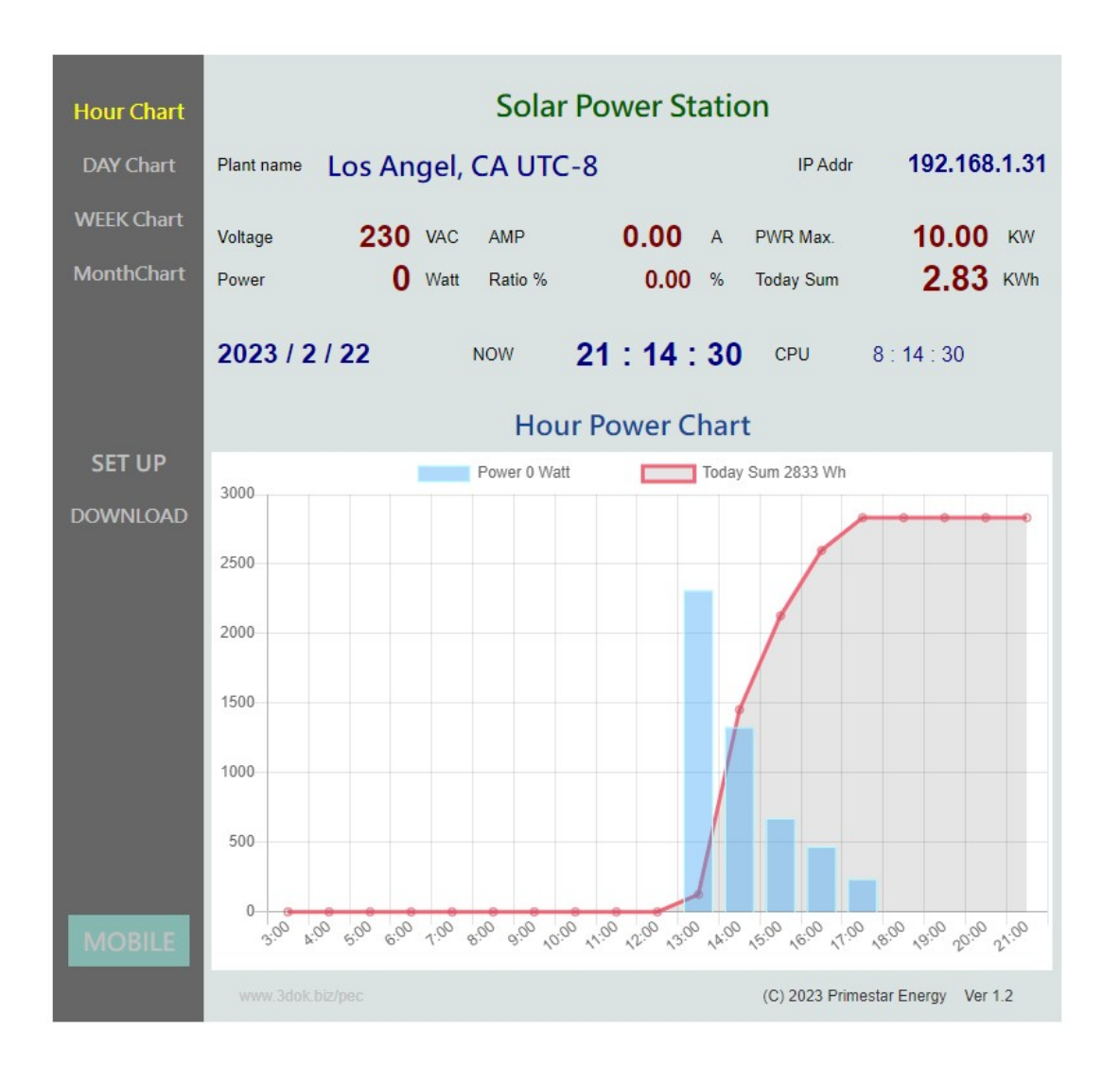

> 首頁 HOME : 本日發電分析圖 Daily Power Chart 顯示本日小時之電力發電統計圖,

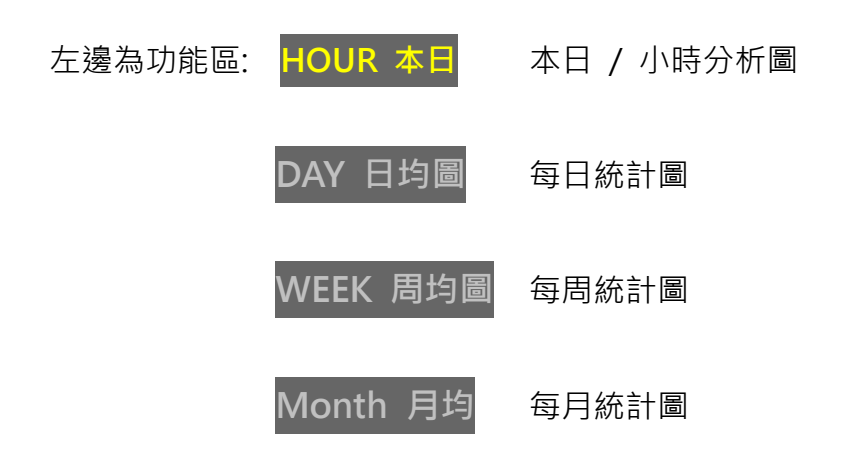

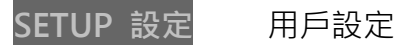

DOWNLOAD 資料上傳 / 下載區

MOBILE 手機直式頁面區

- 上邊為即時數據區: Plant 案場: 為用戶自行輸入本案名稱.
	- IP 連線位址 192.168.1.14 為本機之連線網址.
	- Voltage 電壓 為本案場 VAC 交流電壓值, 由用戶自行填入.
	- AMP 電流 為即時所量測之 AC 交流電流值.
	- PWR 最大功率 為本案場之最大功率值, 由用戶自行填入.
	- Power 功率 為即時所量測之 Watt 交流瞬間功率值.
	- Rat 發電比 為即時發電 / 最大功率百分比%值.
	- Today 本日累計 為本日所累計之發電量 KWh 千瓦時.

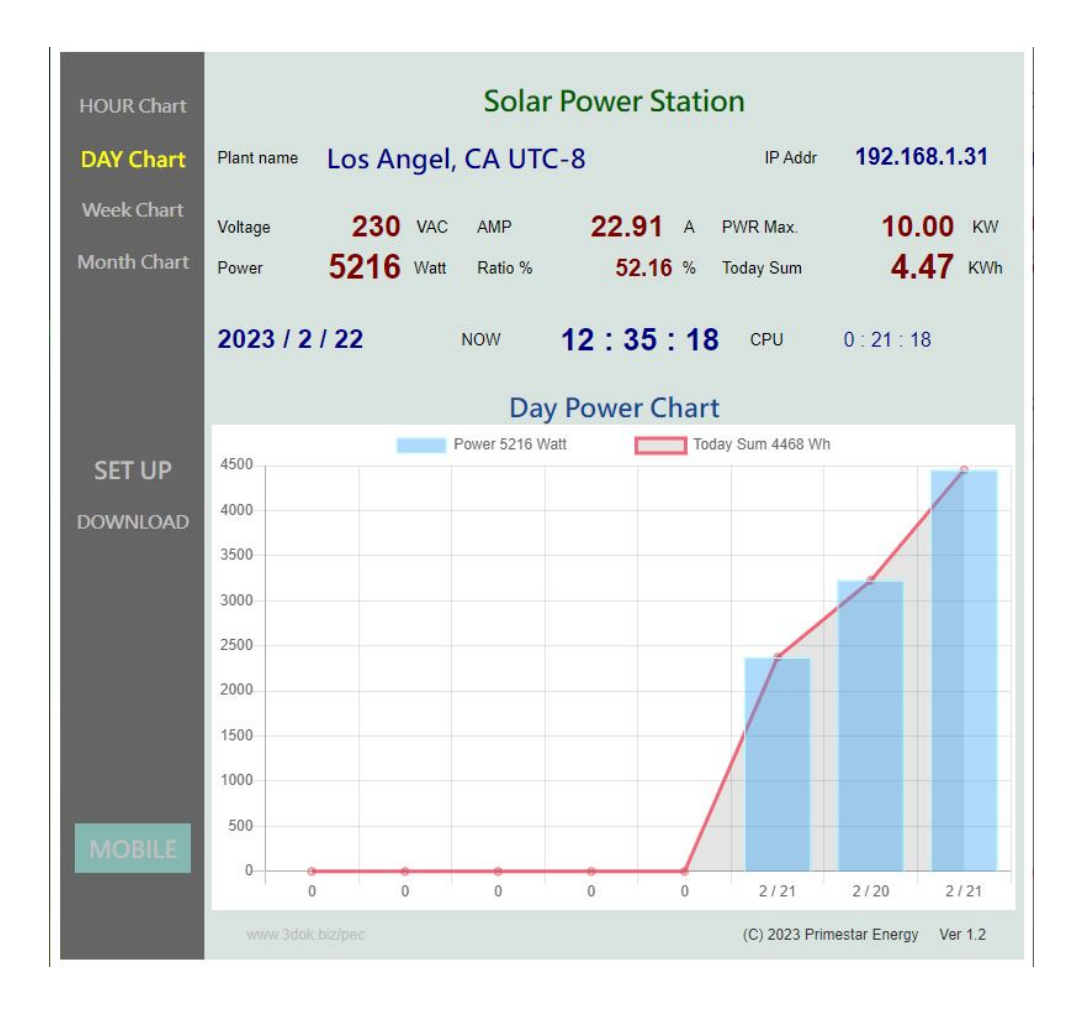

#### > 每日 / 每周 / 每月之電力發電統計圖,

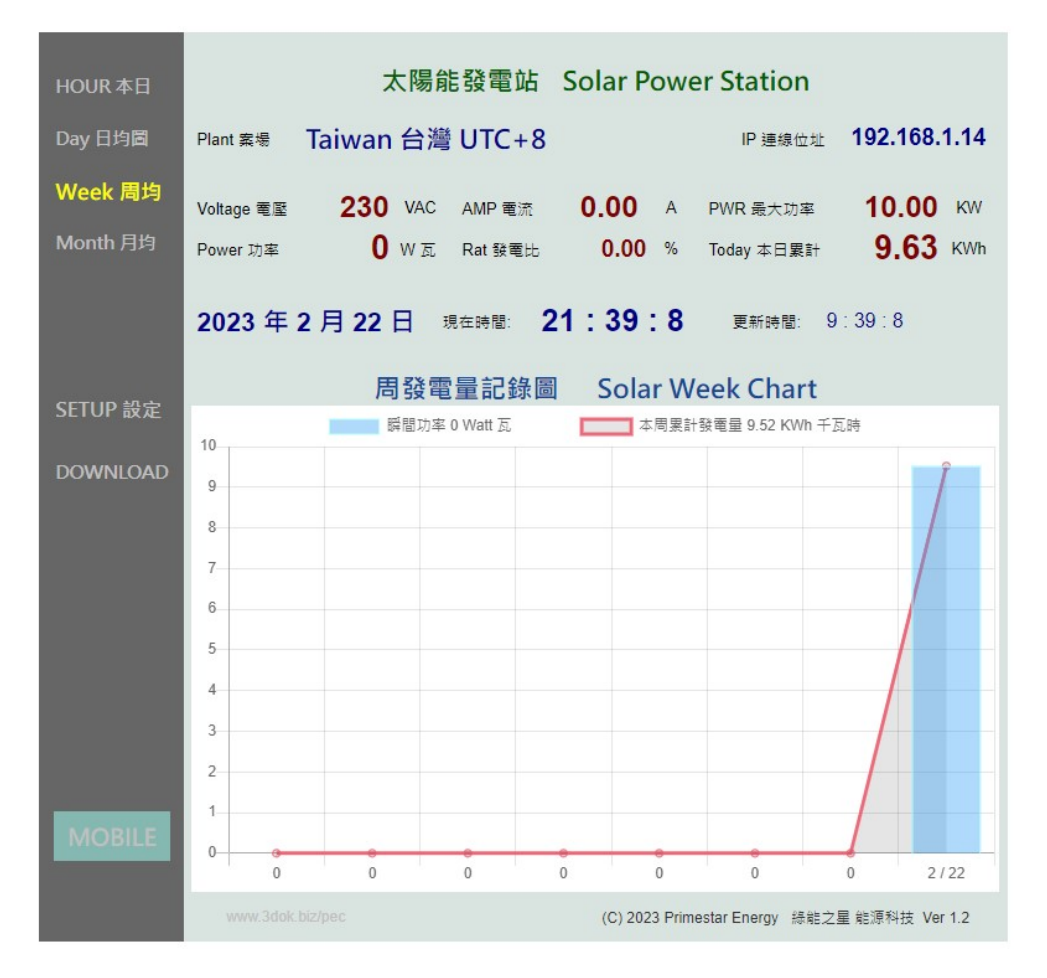

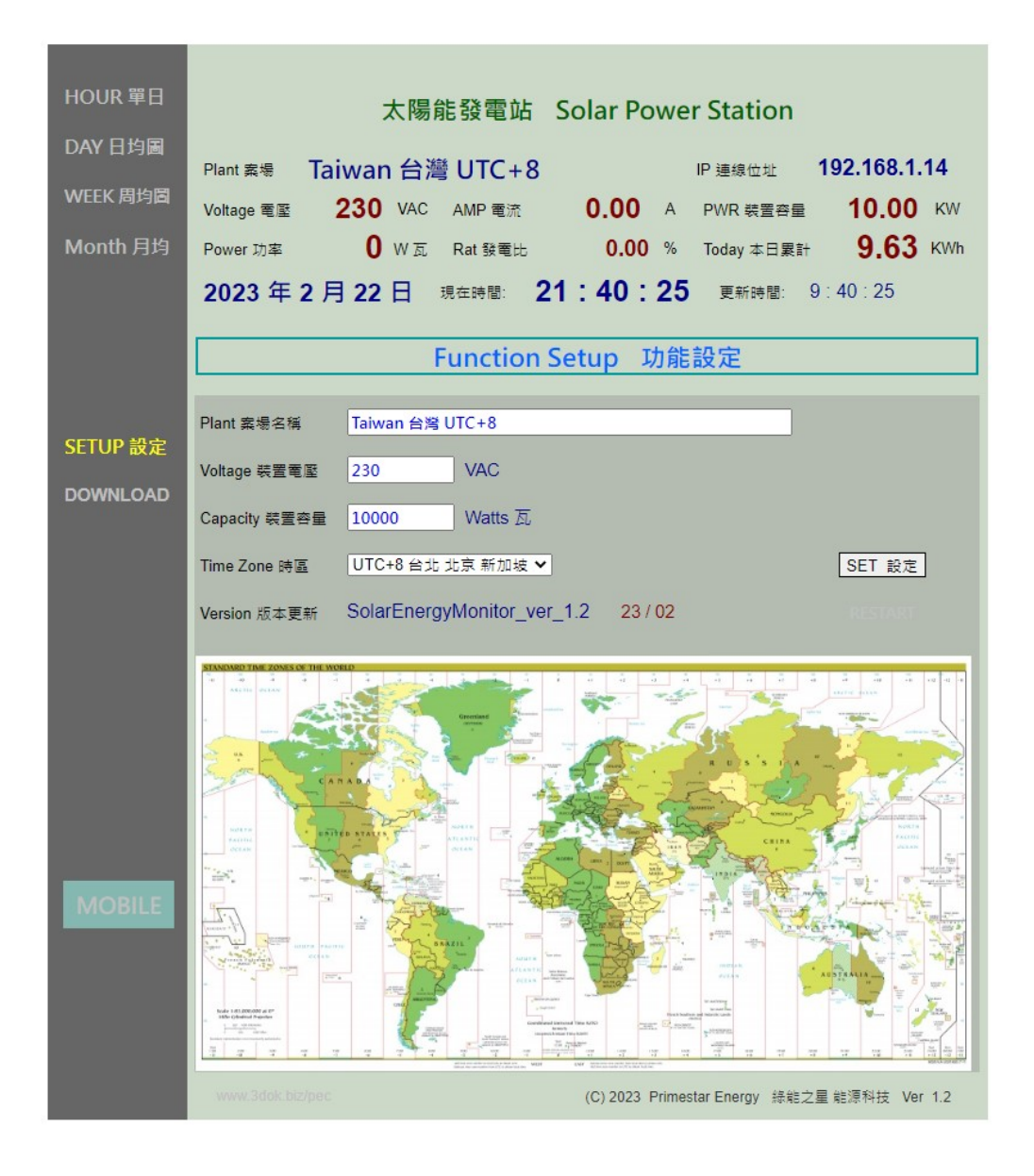

> 用戶設定頁 : 更新 / 儲存用戶個人資料.

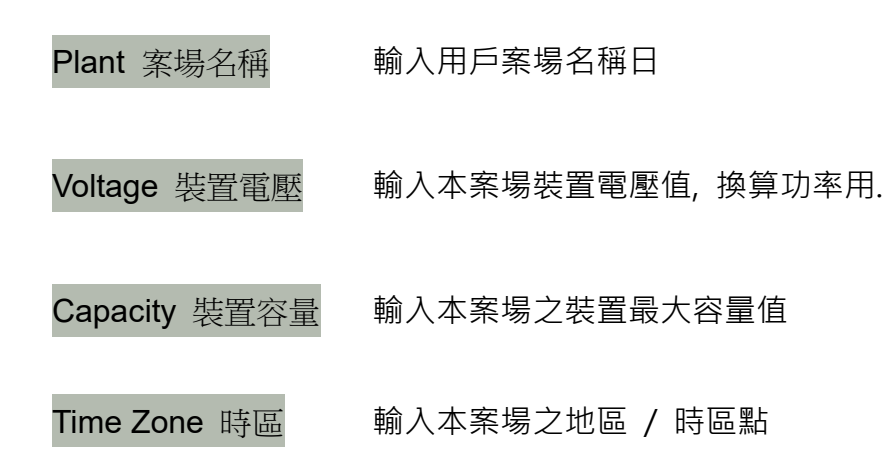

> SET 設定 : 設定完成 儲存.

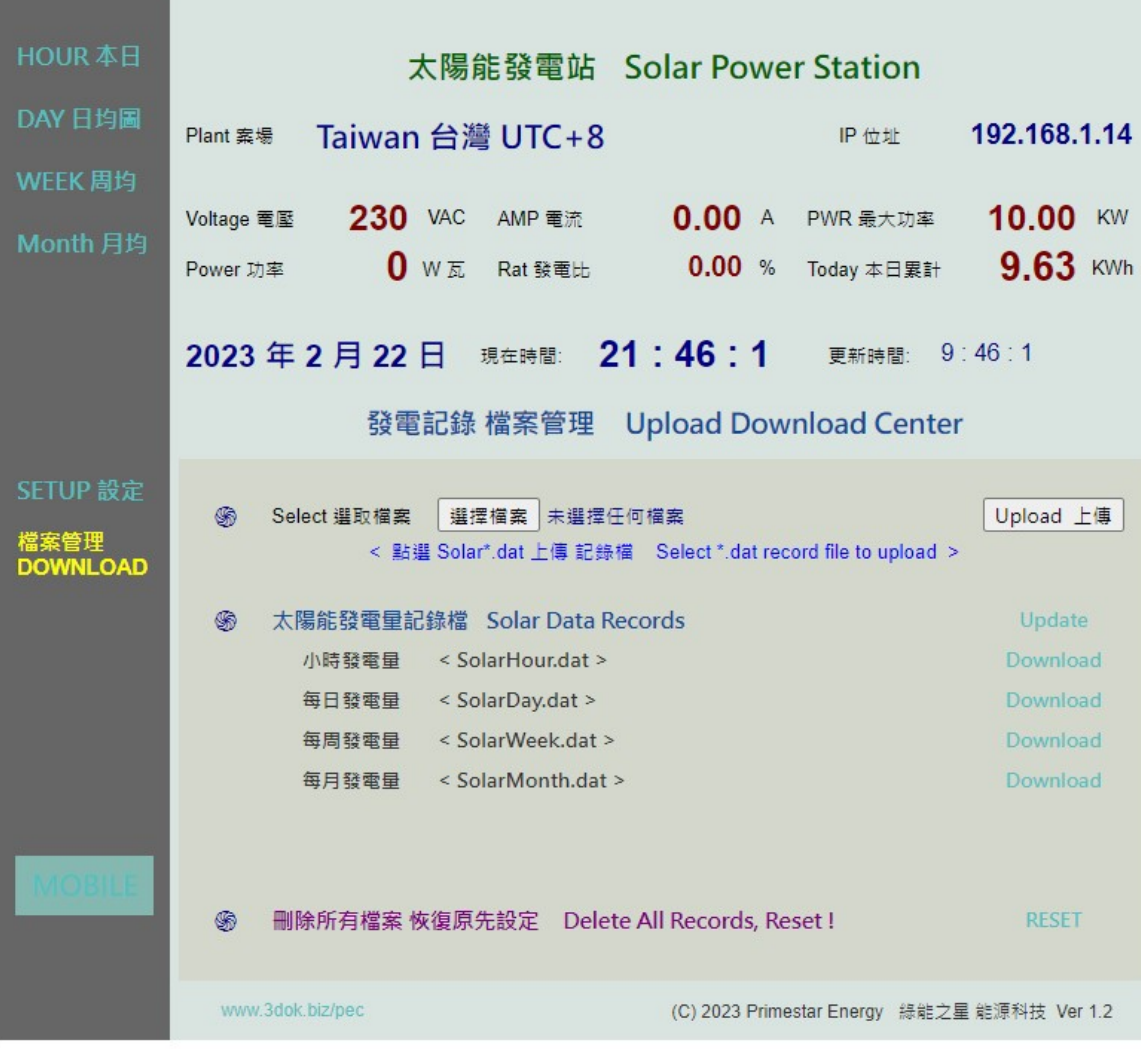

> 資料上傳 / 下載頁 : 小時 / 每日 / 每周 / 每月統計圖之檔案資料管理區.

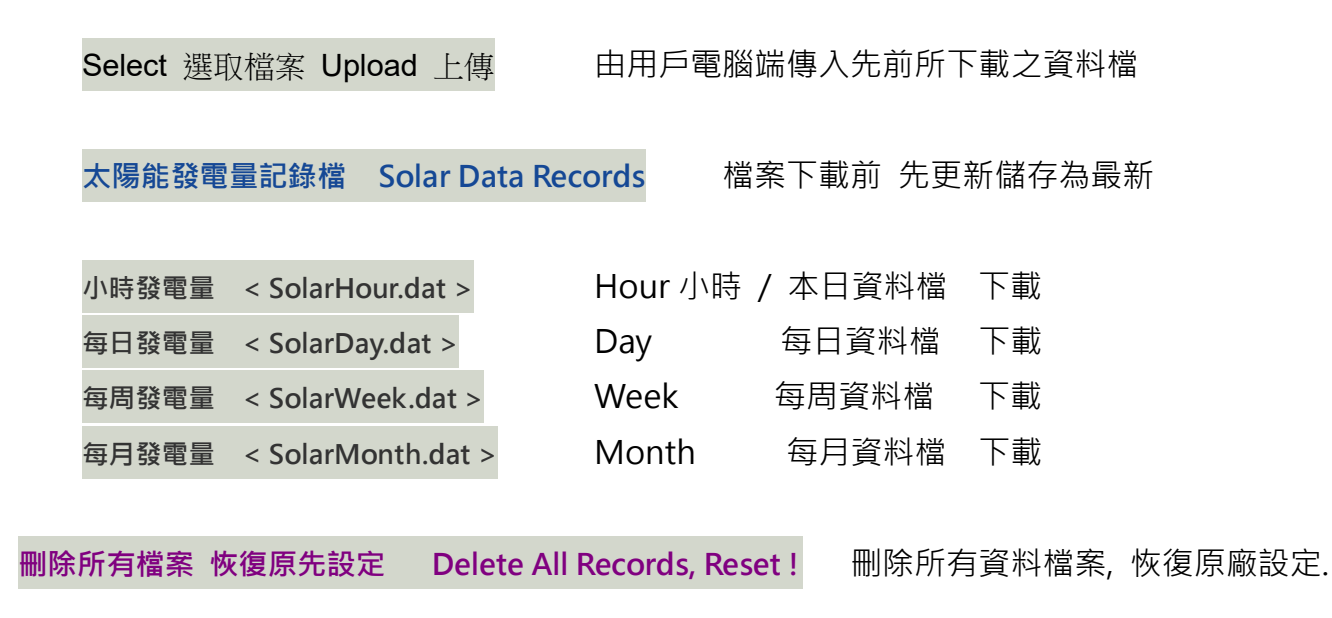

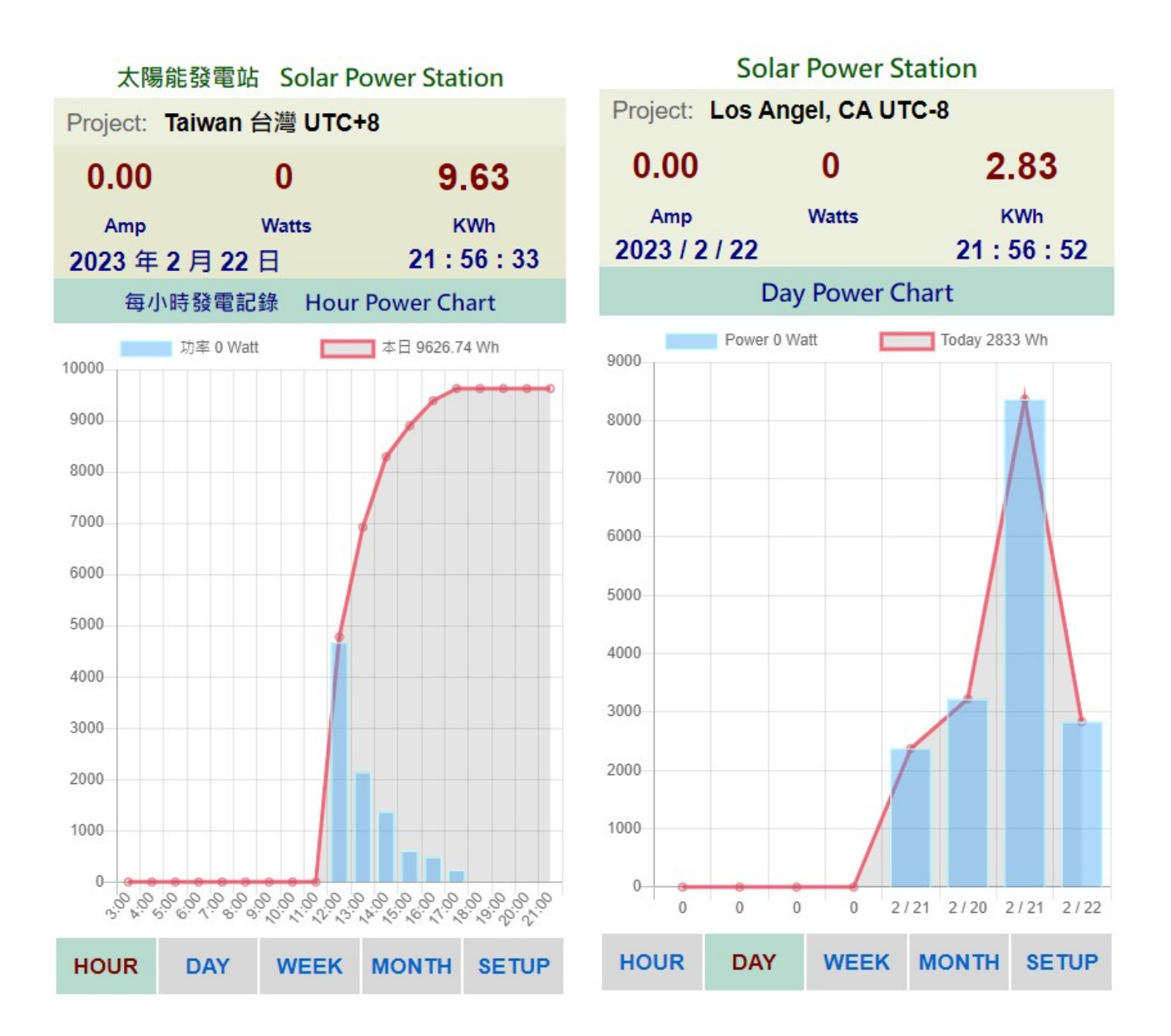

> MOBILE 手機直式頁面 : 小時 / 每日 / 每周 / 每月統計圖 即時資料區.

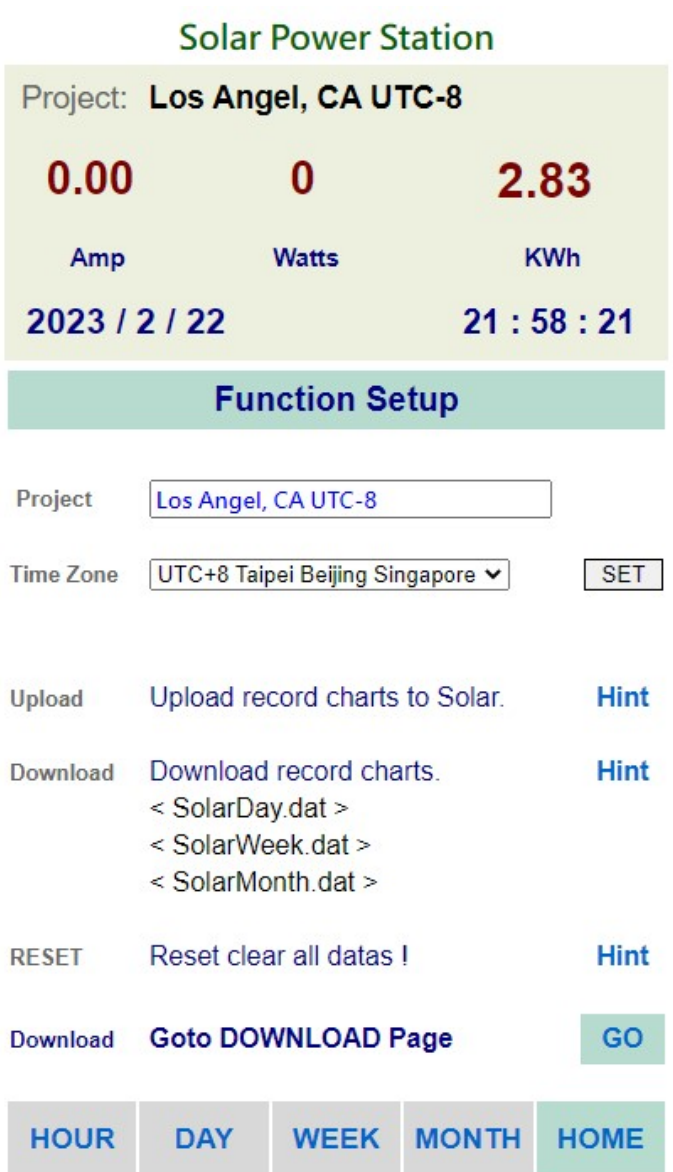

> MOBILE 手機直式 用戶設定頁 : 更新 / 儲存用戶個人資料.

# 5. 產品規格

機型 : Solar Power Monitor SMX-101 量測方式: 單一組 開口式 C.T. 電流比流計 x 1 量測範圍 : AC 100 – 500V / 1 -50 Amp / 100 – 10,000 Watt 產品工作電壓 : USB 5V / 2.5W 尺寸: 110 長 x 70 寬 x 30 高 cm 重量 : 350 gm

# **Solar Power Monitor SMX-101** Easy Install / WiFi Web Control  $T_{\text{Singular}} \triangleq 38 \text{ H}T + 8$

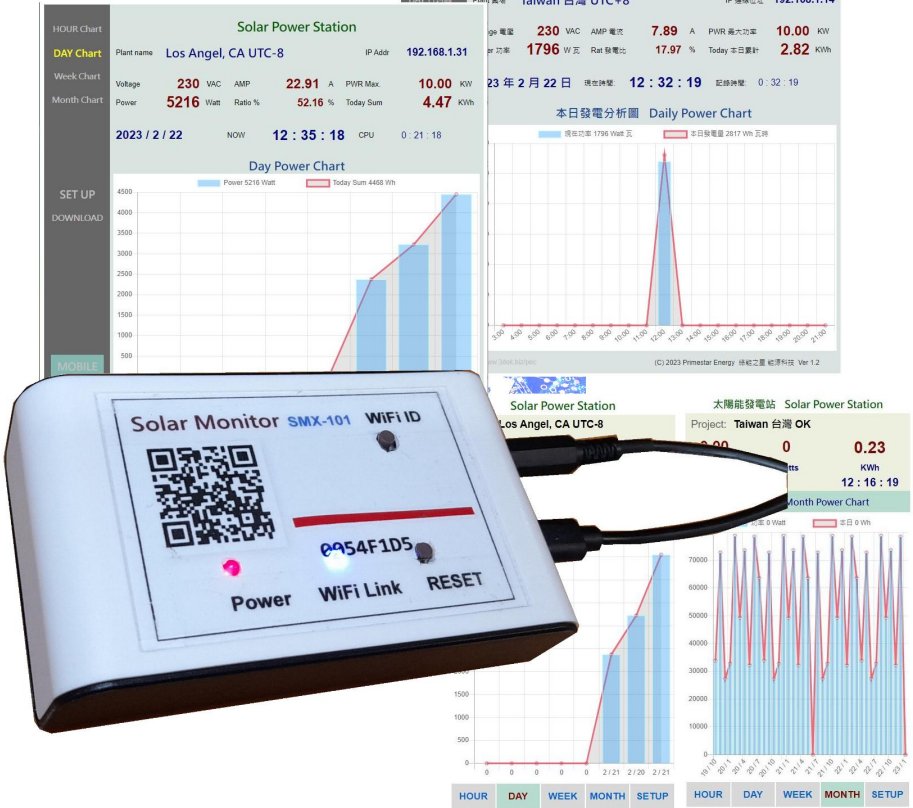